## <span id="page-0-0"></span>MS Teams in BlazeVIEW Student Guide

## **Contents**

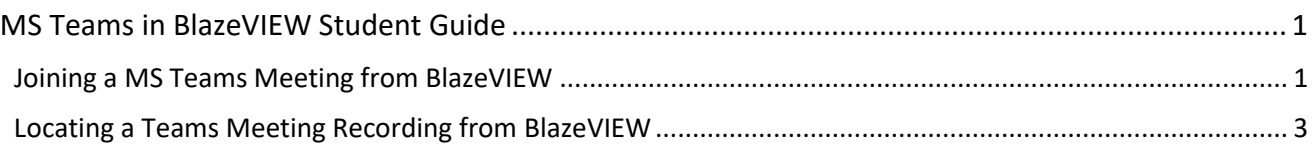

## <span id="page-0-1"></span>Joining a MS Teams Meeting from BlazeVIEW

1. Select the **MS Teams Meeting** link from the module in your BlazeVIEW course. **Note**: Your instructor may have renamed this link.

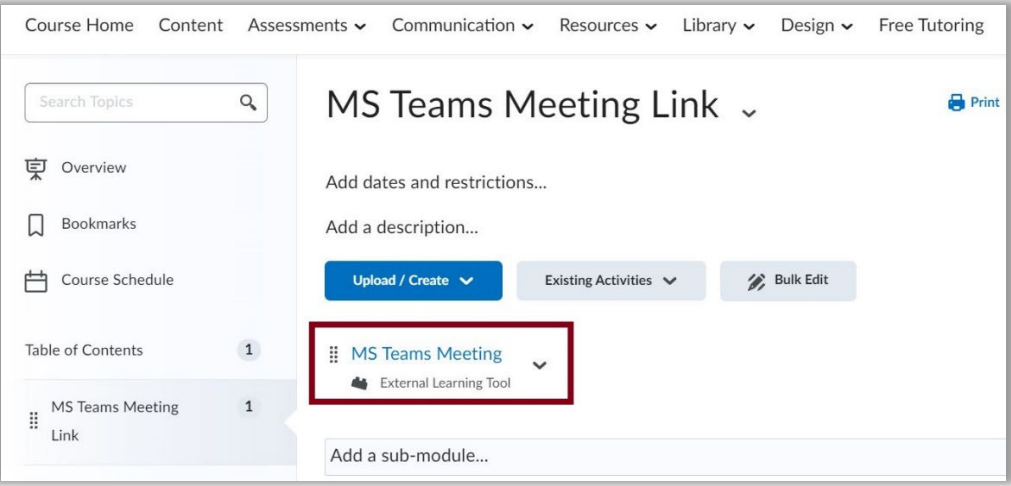

2. If you are not currently logged in to your Teams account, you will be prompted to **Sign in**.

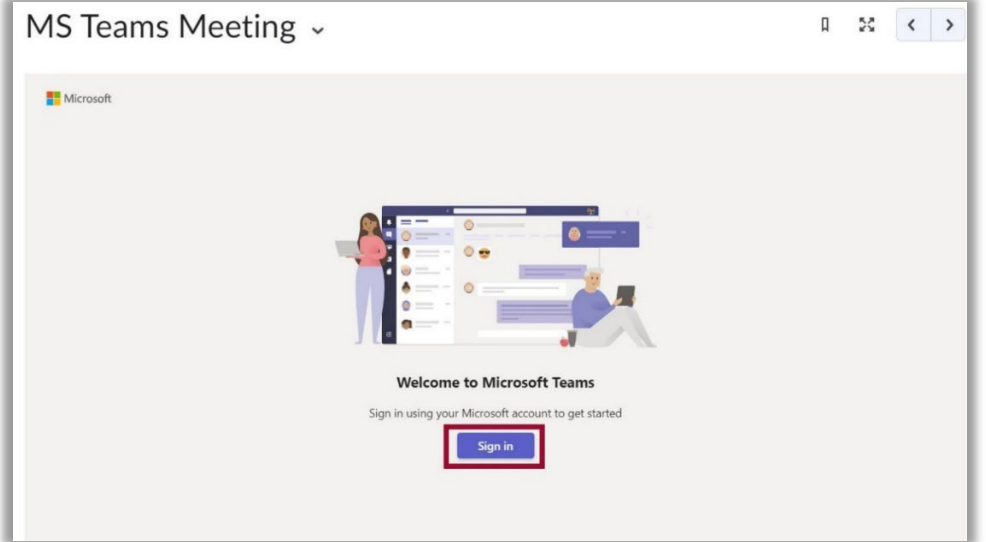

3. Enter your MyVSU email and password.

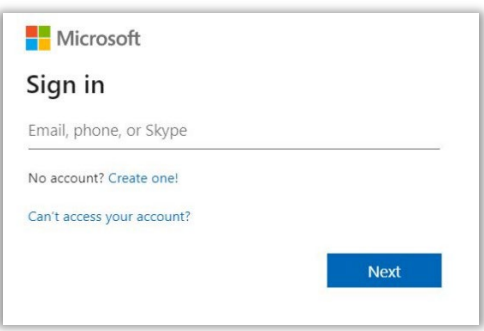

4. To join a Teams meeting, click the **Join** button in the MS Teams Meeting dashboard in BlazeVIEW.

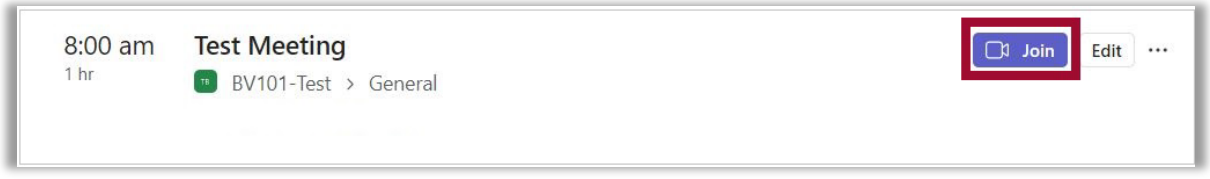

- 5. You will be prompted to **Open Microsoft Teams** app which is the recommended setting. When selecting this option, your meeting will open in Microsoft Teams.
- 6. If you select **Continue on this Browser**, a new browser window will open. Make certain you have the most current version of Google Chrome or Mozilla Firefox installed. Click the **Allow** button to let Teams access your audio and video: **NOTE:** If your pop-up blocker is turned on, this message will not appear. Turn off your pop-up blocker to enable the message.

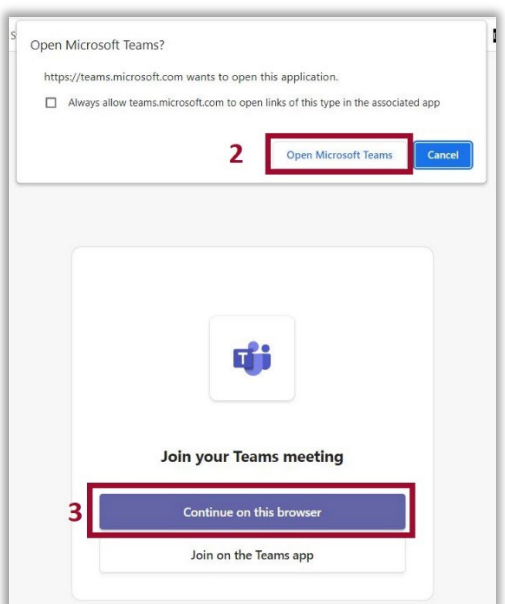

7. When you open your meeting, you can choose your video and audio settings before clicking the **Join now** button to join the meeting.

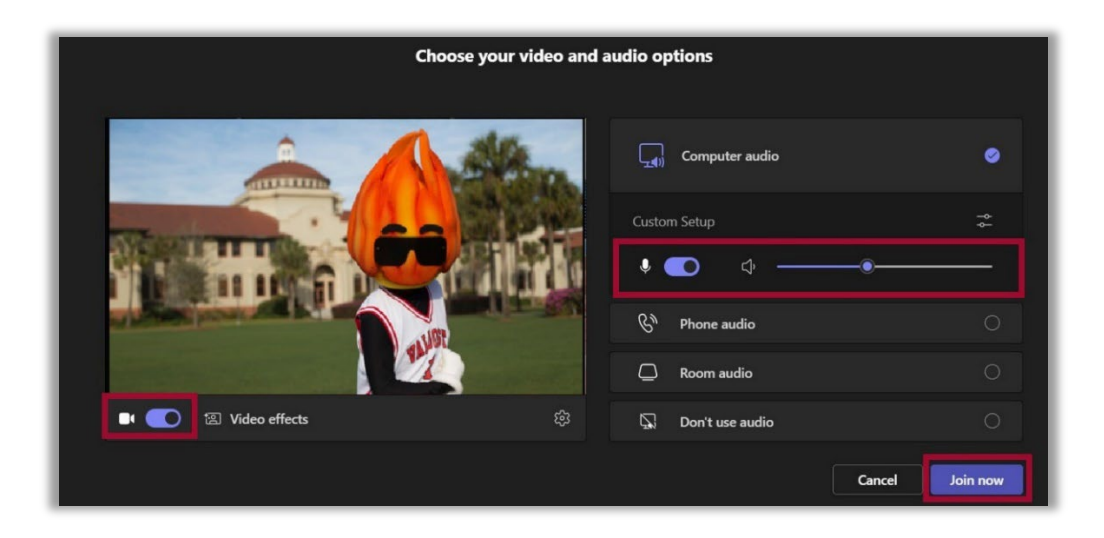

## <span id="page-2-0"></span>Locating a Teams Meeting Recording from BlazeVIEW

1. From the Microsoft Teams Meetings dashboard in BlazeVIEW, locate the meeting and select **More Options** [. . .]. Then select **Chat with participants**.

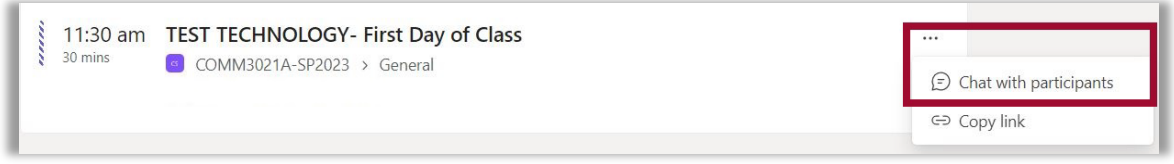

2. A new browser tab will open displaying the Microsoft Teams Class chat associated with the channel. Scroll to locate the recording then, use the **More options** [. . .] setting to **Open the video**.

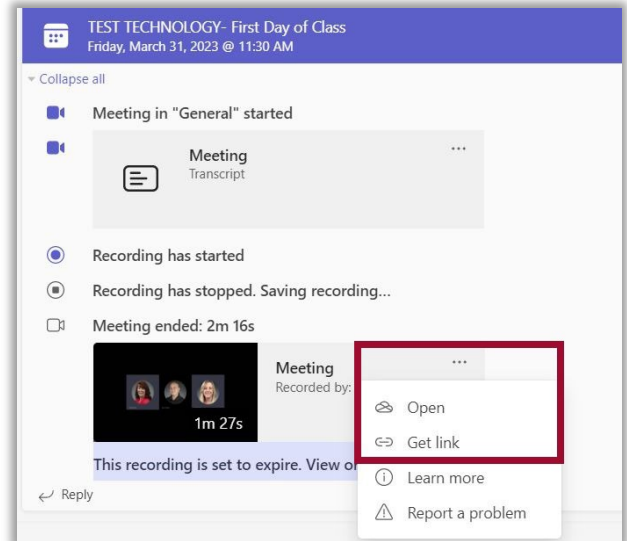

For more information or assistance, call 229-245-6490 or email **blazeview@valdosta.edu**. For 24/7 BlazeVIEW or GoVIEW assistance, call 855-772-0423 or visit [GeorgiaVIEW Help Center.](https://d2lhelp.view.usg.edu/s/)

The Center for eLearning blazeview@valdosta.edu<br>229-245-6490

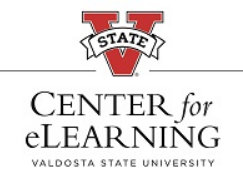

24/7 Support<br>GeorgiaVIEW Help Center<br>855-772-0423